# telepac

## Notice de présentation

## **Télédéclaration de la demande d'aide bovine**

**Campagne 2024**

Je télédéclare **Lelepac** sur mes aides **Lelepac** agriculture.gouv.fr

Janvier 2024

#### Table des matières

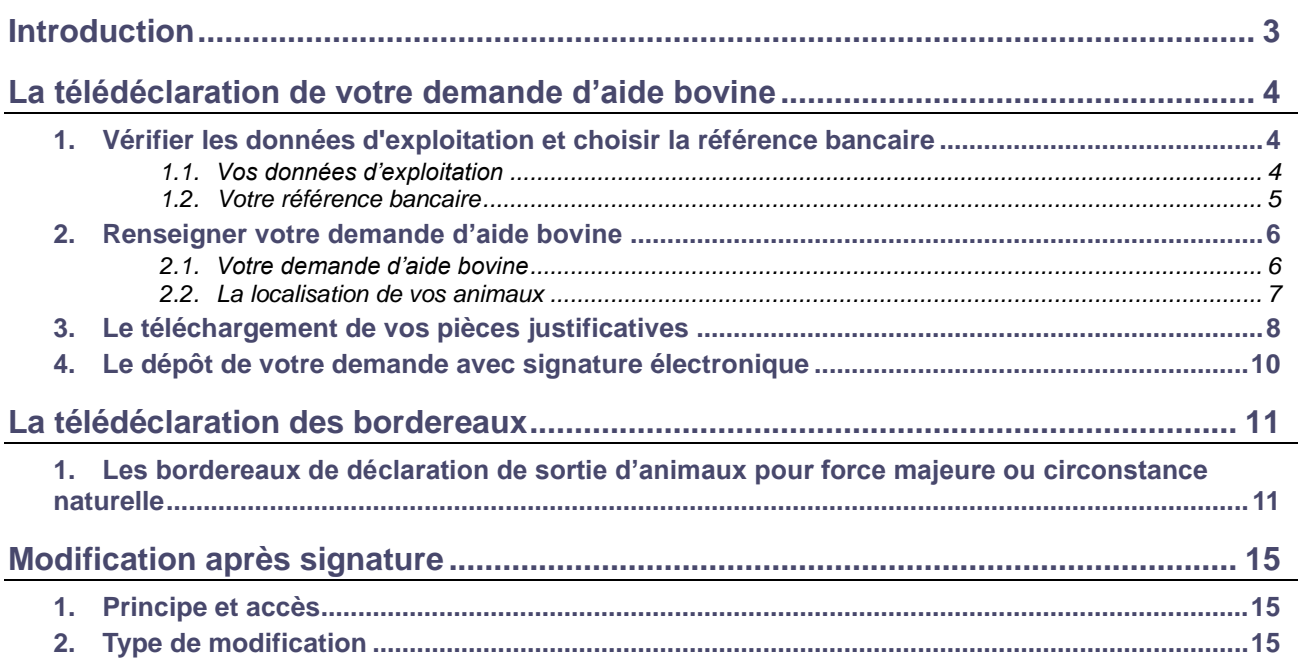

### **Introduction**

Avant de commencer à remplir votre demande d'aide bovine 2024, prenez connaissance des modalités de déclaration en lisant la documentation disponible dans l'onglet « FORMULAIRES ET NOTICES 2024 *»* de telepac. Vous pouvez aussi contacter la DDT(M) de votre département.

**Si vous déposez pour la première fois une demande d'aide,** contactez au préalable votre DDT(M) afin d'obtenir un numéro Pacage ainsi que les identifiants nécessaires pour vous connecter au site telepac.

#### **A savoir avant de commencer**

- **La demande d'aide bovine se déclare uniquement sur telepac.**
- Votre demande doit être déposée sur telepac **au plus tard le 15 mai 2024.**
- Après cette date et jusqu'au 10 juin 2024 inclus, les demandes sont encore acceptées mais elles donnent lieu à une réduction pour dépôt tardif : le montant de l'aide est réduit de 1 % pour chaque jour ouvré de retard (jours autres que les samedis, dimanches et jours fériés). A partir du 11 juin 2024 les demandes ne sont plus recevables et il n'est plus possible de les télédéclarer.
- **Après un premier dépôt d'une demande d'aide bovine, vous pouvez revenir sur telepac pour la modifier.** La modification de votre demande sur le site telepac est possible **jusqu'au 15 mai 2024 inclus**. Au-delà et jusqu'au 10 juin 2024 inclus, vous aurez toujours la possibilité de modifier votre demande par papier mais votre aide sera dans ce cas susceptible d'être réduite en fonction du nombre de jours de retard.
- Vous devez signaler à votre établissement départemental de l'élevage (EDE) tous les mouvements de bovins intervenant sur votre exploitation (entrées, sorties, naissances, morts). Pour qu'une sortie puisse être considérée comme relevant d'une circonstance exceptionnelle, vous devez compléter votre notification à l'EDE par la télédéclaration d'un ou plusieurs **bordereaux de déclaration de sortie d'animaux pour force majeure ou circonstance naturelle** sur telepac ainsi que par un courrier écrit à votre DDT(M) demandant la prise en compte de cet évènement.
- Lors de votre télédéclaration de demande d'aide, vous allez devoir préciser les lieux où seront situés vos bovins entre la date de déclaration et la date de référence. Si vos bovins sont déplacés dans d'autres lieux entre la date de déclaration et la date de référence, vous devez utiliser les services en ligne de telepac pour télédéclarer un nouveau **bordereau de localisation** de vos animaux.

### **La télédéclaration de votre demande d'aide bovine**

Une fois que vous êtes connecté à telepac, vous entrez dans la télédéclaration de votre demande d'aide bovine en cliquant sur « Aide bovine Hexagone 2024 » (Hexagone) ou « Aide bovine Corse » 2024 (Corse) dans le menu « Téléprocédures » situé sur la partie gauche de l'écran d'accueil.

La page qui s'affiche alors est la **page d'accueil**. Il est important de la **lire attentivement avant de commencer la télédéclaration**, car elle récapitule les informations essentielles pour mener à bien votre demande d'aide bovine 2024.

Vous commencez votre télédéclaration en cliquant sur le bouton « **ACCÉDER A LA TÉLÉDÉCLARATION** » situé en bas à droite de la page d'accueil. A partir de ce moment, la mention **Dédaration en cours** apparaît dans le bandeau en haut de l'écran.

La télédéclaration se déroule en étapes successives, qui sont décrites ci-après. Vous passez d'étape en étape en cliquant sur le bouton « PAGE SUIVANTE » en bas à droite des écrans. En même temps qu'il vous fait passer à la suite, ce bouton enregistre les données que vous avez saisies.

**ATTENTION – Tant que vous n'avez pas franchi la dernière étape, c'est-à-dire la signature électronique du dossier, votre demande d'aide n'est pas prise en compte par l'administration**. Pour que la demande soit prise en compte, la mention **de Signé de la doit apparaître dans le bandeau en haut de** l'écran.

#### **1. Vérifier les données d'exploitation et choisir la référence bancaire**

Lorsque vous avez cliqué sur « ACCÉDER A LA TÉLÉDÉCLARATION », vous arrivez dans l'écran « Demandeur », qui est composé de deux parties. La première partie présente les données de votre exploitation (identification, statuts, coordonnées) telles qu'elles sont connues de la DDT(M). La seconde partie indique la référence bancaire qui sera utilisée pour le paiement de votre aide bovine, si vous avez déjà communiqué des coordonnées bancaires à la DDT(M).

#### **1.1. Vos données d'exploitation**

Il est important de bien vérifier vos données d'exploitation (adresse, liste des associés, etc.). Elles doivent être exactes, complètes et à jour.

L'écran relatif à vos données d'exploitation fait apparaître votre situation telle que connue par l'administration :

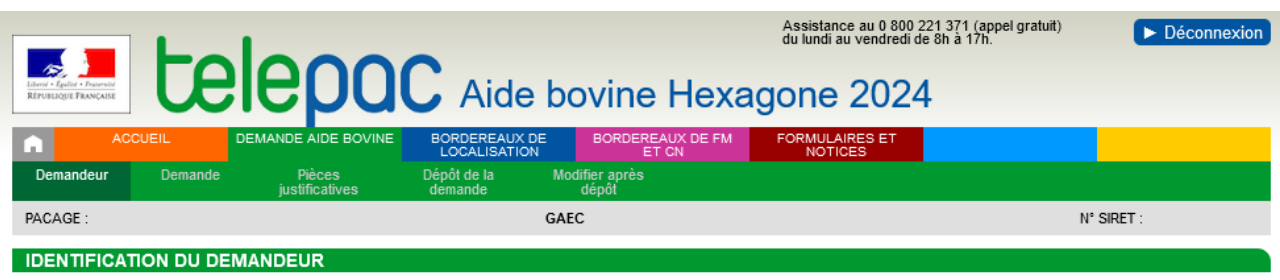

Vérifiez attentivement les données ci-dessous. Si vous souhaitez les modifier, allez dans la téléprocédure "Données de l'exploitation" accessible depuis l'écran d'accueil de telepac

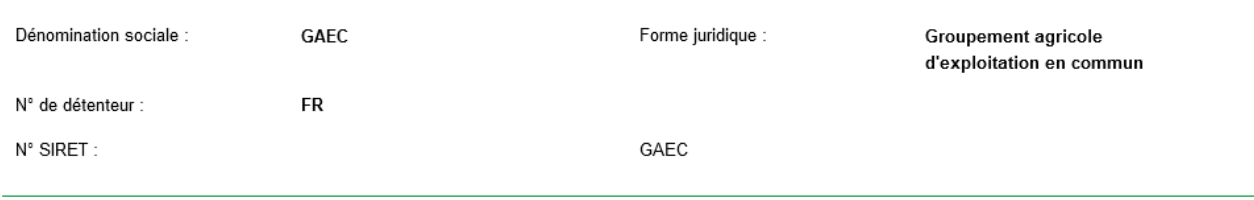

Il est important de bien vérifier vos données d'exploitation (adresse, statut juridique, liste des associés, répartition des parts sociales, etc.).

Si l'une de ces informations n'est pas connue de l'administration ou a été modifiée, vous devrez actualiser ou compléter vos données d'exploitation en utilisant la téléprocédure de mise à jour des données d'exploitation qui est ouverte toute l'année dans telepac. Pour accéder à cette téléprocédure, sélectionnez l'entrée « **Données de l'exploitation »** dans le menu « Téléprocédures » situé à gauche de l'écran d'accueil :

#### Téléprocédures

- > Données de l'exploitation
- > Références bancaires o
- > Délégation à un organis Données de l'exploitation services

En particulier, tout demandeur d'aide bovine doit être enregistré auprès de l'établissement départemental de l'élevage (EDE) et posséder un numéro de détenteur en cours de validité.

Seuls les demandeurs d'aides reconnus agriculteurs actifs pourront bénéficier de l'aide bovine. Pour vérifier l'éligibilité de votre exploitation, des informations complémentaires telles que votre numéro de sécurité sociale ou le rôle de chaque associé pour les exploitations sous forme sociétaire seront nécessaires. La saisie de ces informations complémentaires est possible dans la téléprocédure de mise à jour des données d'exploitation si vous ne l'avez pas déjà fait. Vous êtes invité à vous référer aux notices qui figurent dans l'onglet « FORMULAIRES ET NOTICES 2024 *»* de telepac, rubrique « Données de l'exploitation » (les différentes notices seront mises en ligne progressivement).

#### **Attention la détention d'un numéro SIRET devient obligatoire pour toutes les aides de la PAC.**

Les exploitants qui ne seront pas en mesure de préciser ce numéro SIRET lors de la télédéclaration pourront signer leur demande, mais leurs aides ne seront pas versées tant que ce numéro n'aura pas été communiqué à la DDT(M). Si vous ne disposez pas d'un numéro SIRET, il vous appartient d'engager les démarches pour en obtenir un et de le communiquer à votre DDT(M) dès qu'il vous aura été délivré. Le seul cas dérogatoire concerne les entreprises étrangères demandeuses d'une aide PAC mais non

Si vous avez déjà renseigné votre situation lors de la campagne PAC 2023, l'information est enregistrée et

Vous pouvez, si besoin, vous rendre dans la télédéclaration des données de l'exploitation pour actualiser votre situation, par exemple si :

- vous étiez en cours d'obtention et vous avez obtenu votre numéro SIRET entre temps

soumises à l'immatriculation au Registre du Commerce et des Sociétés.

- votre demande de dérogation a été rejetée et vous avez entamé des démarches pour obtenir votre numéro SIRET

- votre numéro SIRET a changé.

apparaît à l'écran.

Si votre situation relève d'un cas dérogatoire reconnu par la DDT(M) lors de la campagne PAC 2023, vous n'avez rien à faire : votre situation est déjà connue de l'administration, celle-ci vous contactera éventuellement si des éléments complémentaires sont nécessaires.

Si votre situation n'est pas encore connue de l'administration (SIRET non renseigné, aucun case cochée), vous devez obligatoirement utiliser la télédéclaration « Données de l'exploitation » pour renseigner votre numéro SIRET, indiquer que celui-ci est en cours d'obtention ou que vous estimez relever d'un cas dérogatoire,.

#### **1.2. Votre référence bancaire**

La partie inférieure de l'écran « Demandeur » comporte les données qui référencent le compte bancaire à utiliser pour le paiement de votre aide bovine. Cette partie peut être pré-renseignée ou non, selon l'information dont dispose déjà la DDT(M).

Dans tous les cas vous pouvez saisir une nouvelle référence bancaire, ou en sélectionner une autre parmi celles que vous avez déjà transmises à la DDT(M) en cliquant sur le bouton  $\blacktriangleright$  liste de vos références bancaires connues

Il est possible de modifier votre référence bancaire à n'importe quel moment de l'année en utilisant la téléprocédure de mise à jour des références bancaires qui est ouverte toute l'année dans telepac. Pour accéder à cette téléprocédure, sélectionnez l'entrée « **Références bancaires** » dans le menu « Téléprocédures » situé à gauche de l'écran d'accueil.

**Attention** – L'enregistrement d'une nouvelle référence bancaire inconnue jusqu'à présent de la DDT(M) implique que vous transmettiez à la DDT(M) un RIB/IBAN correspondant à cette nouvelle référence bancaire. Vous pouvez transmettre ce RIB/IBAN par téléchargement directement sous telepac (voir plus loin « Le téléchargement de vos pièces justificatives »).

#### **2. Renseigner votre demande d'aide bovine**

L'étape suivante de la télédéclaration est celle qui consiste à renseigner les données concernant votre demande d'aide bovine 2024 proprement dite :

- indiquer si vous êtes nouveau producteur détenant un atelier de bovins allaitant depuis moins de 3 ans ;
- préciser la localisation de vos animaux.

L'écran « Demande » est constitué de deux volets :

- **[1].** le volet où vous indiquez si vous êtes nouveau producteur de bovins allaitants
- **[2].** le volet où vous précisez la localisation de vos animaux.

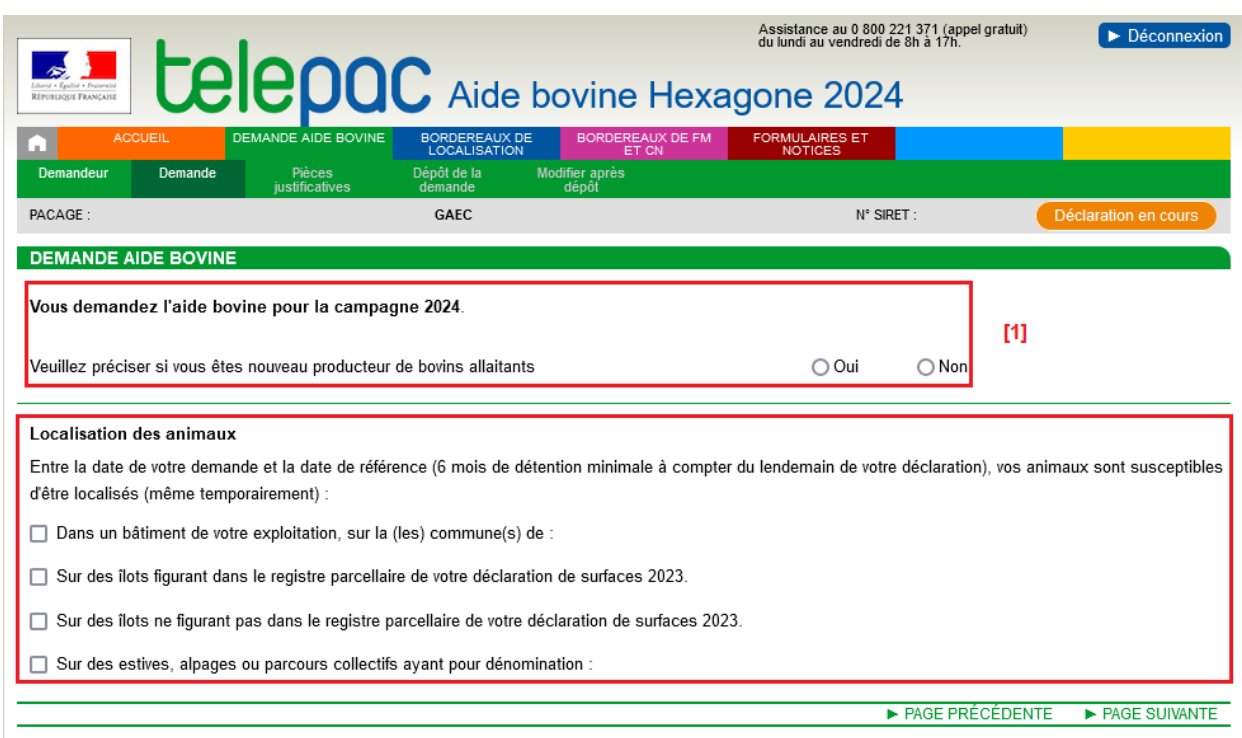

 $[2]$ 

#### **2.1. Votre demande d'aide bovine**

 **« Vous êtes nouveau producteur, de bovins allaitants »** : si vous êtes dans cette situation et que vous souhaitez bénéficier d'une dérogation au plafonnement par le nombre de veaux pour le calcul du nombre de vaches primées. cochez « oui », sinon cochez « non ».

Reportez-vous à la notice d'information sur l'aide bovine, téléchargeable dans l'onglet « FORMULAIRES ET NOTICES », pour savoir si vous répondez aux conditions pour être reconnu comme nouveau producteur.

**Attention :** vous devez alors transmettre à votre DDT(M) les pièces qui permettront de confirmer votre situation de nouveau producteur. Vous pouvez transmettre ces pièces par téléchargement direct sous telepac (voir plus loin « Le téléchargement de vos pièces justificatives »).

#### **2.2. La localisation de vos animaux**

Le volet « Localisation des animaux » vous permet de préciser l'endroit où se trouveront vos animaux entre la date de déclaration et la date de référence (ou entre le 15 octobre 2024 et le 15 avril 2025 pour la Corse). Cette indication est obligatoire pour la réalisation des contrôles.

Quatre situations sont possibles (vous pouvez éventuellement être concerné par plusieurs d'entre elles) :

- vos animaux se trouveront dans des bâtiments de votre exploitation,
- vos animaux se trouveront sur des îlots figurant dans votre RPG 2023,
- vos animaux se trouveront sur des îlots ne figurant pas dans votre RPG 2023,
- vos animaux se situeront dans des estives, alpages ou parcours collectifs.

#### **Les animaux seront présents dans des bâtiments de votre exploitation**

Si vous cochez cette case, il convient alors d'indiquer la ou les communes de localisation des bâtiments dans lesquels se trouveront les animaux.

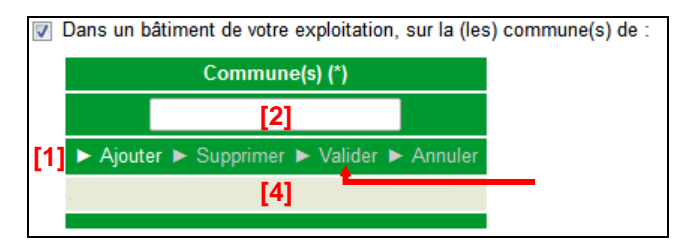

La démarche à suivre **pour renseigner les communes** est la suivante :

**[1]** – Cliquez sur « Ajouter ».

**[2]** – Renseignez le nom de la commune.

**[3]** – Cliquez sur « Valider » une fois le nom de la commune renseigné. Une ligne apparaît alors en bas avec le nom de la commune.

Si les bâtiments hébergeant les animaux se trouvent sur plusieurs communes différentes, il convient de recommencer ces trois étapes pour chacune des communes concernées.

Si vous souhaiter **modifier** une commune que vous avez précédemment saisie, il convient de cliquer sur la ligne correspondant à la commune dans la partie **[4]**, de changer son nom dans la partie **[2]** et de cliquer sur « Valider » **[3]**.

Vous pouvez également **supprimer** une commune en la sélectionnant dans la partie **[4]** et en cliquant sur « Supprimer ».

Le bouton « Annuler » permet d'annuler toute action en cours.

#### **Les animaux seront présents sur des îlots figurant dans votre RPG 2023**

Il convient dans ce cas de cocher la case correspondante. Il n'y a rien de plus à renseigner dans la mesure où les îlots concernés sont déjà connus et référencés par la DDT(M).

Sur des îlots figurant dans le registre parcellaire de votre déclaration de surfaces 2023.

#### **Les animaux seront présents sur des îlots ne figurant pas dans votre RPG 2023**

Si cette case est cochée, il vous faudra renseigner le plus précisément possible la localisation des animaux.

**Les informations à renseigner sont** *a minima* **le code postal et le nom de la commune** où se trouveront vos animaux. Vous pouvez aussi, si vous les connaissez, préciser le numéro Pacage et la dénomination (nom/prénom ou raison sociale) de l'exploitation qui déclarait en 2023 les îlots sur lesquels se trouveront vos animaux, de même que les numéros de ces îlots tels qu'ils ont été déclarés en 2023. Ces éléments permettront une localisation plus précise.

√ Sur des îlots ne figurant pas dans le registre parcellaire de votre déclaration de surfaces 2023.

Ces îlots sont les suivants :

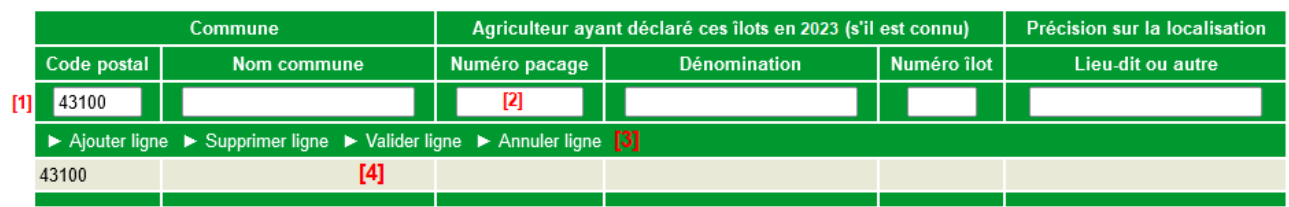

La démarche **pour renseigner les informations** permettant la localisation des animaux est la suivante :

**[1]** – Cliquez sur « Ajouter ligne ».

**[2]** – Renseignez les informations sur la ligne.

**[3]** – Cliquez sur « Valider ligne » une fois la saisie de la ligne terminée. Une ligne apparaît alors en bas avec les informations renseignées.

Il convient de recommencer ces trois étapes pour déclarer d'autres localisations.

Pour **modifier** une ligne d'informations, il convient de cliquer sur la ligne concernée **[4]**, de modifier les informations correspondantes **[2]** et de de cliquer sur « Valider ligne » **[3]** une fois la saisie des modifications terminée.

Vous pouvez également **supprimer** une ligne d'information en la sélectionnant dans la partie **[4]** et en cliquant sur « Supprimer ligne ».

Le bouton « Annuler ligne » permet d'annuler toute action en cours.

#### **Les animaux seront présents sur des estives, alpages ou parcours collectifs**

Si vous cochez cette case, il convient ensuite de préciser de quel(s) estive, alpage ou parcours collectif il s'agit. A cet effet, une fois la case cochée, vous pouvez sélectionner la localisation de vos animaux à partir d'une liste déroulante des estives, alpages et parcours collectifs rattachés à votre département.

Si votre estive, alpage ou parcours collectif n'est pas référencé dans la liste déroulante, il convient de considérer ce lieu comme s'il était un « îlot ne figurant pas sur votre RPG 2023 ». Cochez alors la case correspondante (si elle n'est pas déjà cochée), et ajoutez une ligne en renseignant le code postal et le nom de la commune de l'estive, de l'alpage ou du parcours collectif, en indiquant dans la colonne « Lieu-dit » qu'il s'agit d'une estive, d'un alpage ou d'un parcours collectif, et en renseignant sa dénomination.

#### **3. Le téléchargement de vos pièces justificatives**

Si dans l'écran « Demandeur » vous avez modifié le titulaire de votre référence bancaire ou si vous avez saisi une nouvelle référence bancaire, vous devez communiquer à la DDT(M) votre nouveau RIB/IBAN afin qu'elle valide vos nouvelles coordonnées bancaires

De même, si vous avez déclaré être nouveau producteur détenant un atelier bovin allaitant vous devez communiquer à la DDT(M) les justificatifs correspondant, tels qu'indiqués dans la notice de l'aide. Vous avez la possibilité d'effectuer cette transmission en ligne (cf. ci-après). La transmission en ligne de votre nouveau RIB/IBAN ou des justificatifs « nouveau producteur » n'a toutefois pas de caractère obligatoire pour déposer votre télédéclaration. Si vous n'utilisez pas cette possibilité, vous devrez faire parvenir votre nouveau RIB/IBAN ou vos justificatifs « nouveau producteur » par voie postale à la DDT(M) de votre département au plus tard le 15 mai 2024.

Il est à noter que si vous ne modifiez pas votre référence bancaire et n'êtes pas « nouveau producteur » vous n'avez pas de pièce justificative obligatoire à fournir. Les pièces que vous transmettez sont à ajouter respectivement dans le tableau **Référence bancaire ou Nouveau producteur**

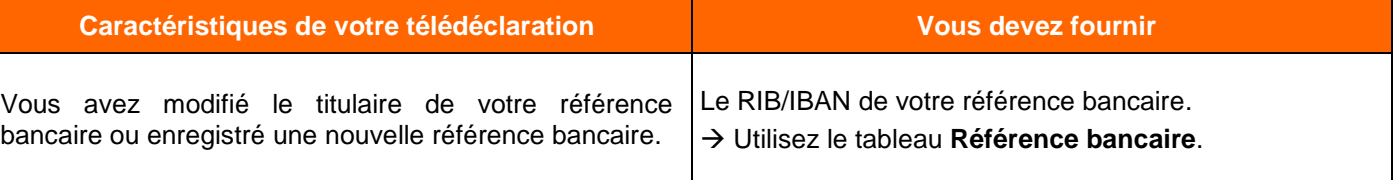

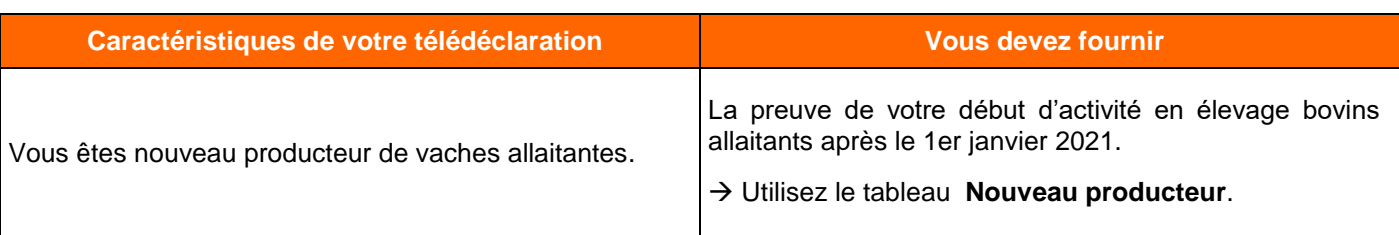

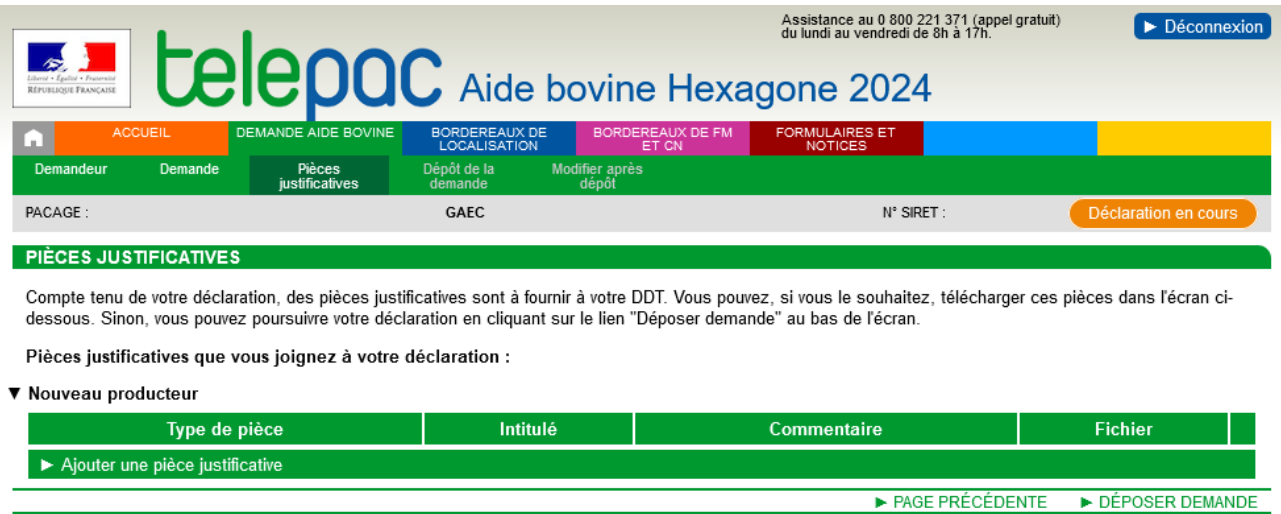

Pour transmettre une pièce justificative, cliquez sur le bouton > Ajouter une pièce justificative dans le tableau correspondant. Cette action fait apparaître l'écran ci-dessous :

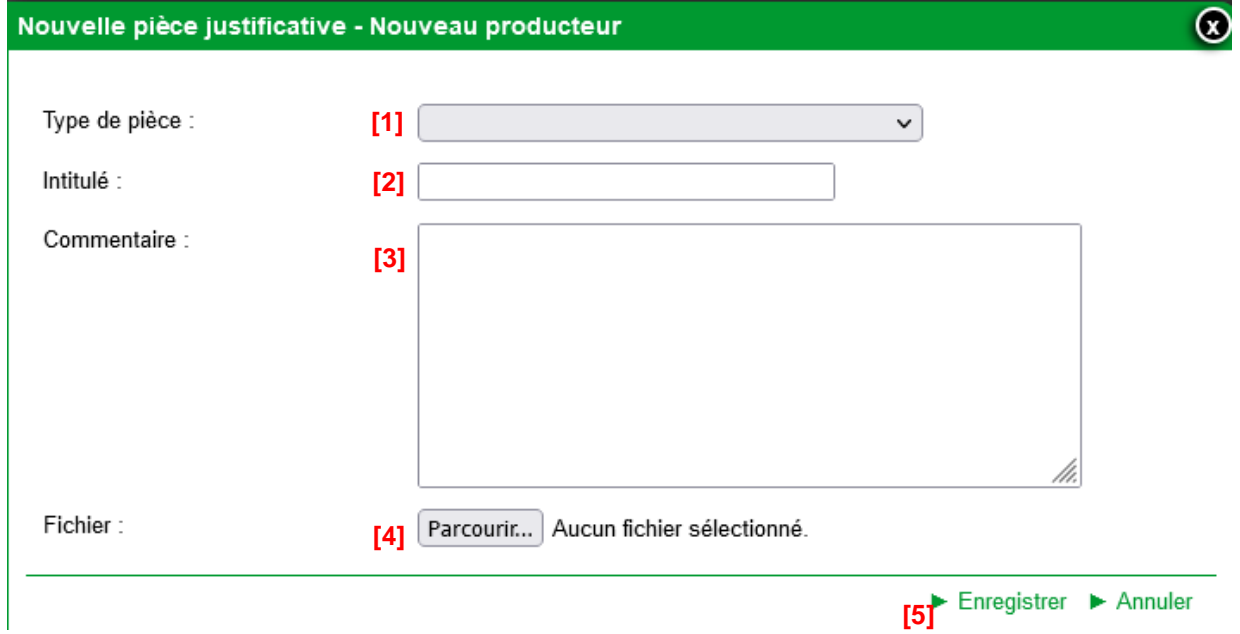

- **[1] –** Sélectionnez dans la liste déroulante le type de pièce que vous voulez transmettre.
- **[2] –** Renseignez le champ « Intitulé » pour désigner la pièce que vous transmettez.
- **[3] –** Renseignez le champ « Commentaire » en texte libre, si vous souhaitez faire connaître à la DDT(M) une information particulière au sujet de la pièce justificative concernée.
- **[4] –** Cliquez sur le bouton « Parcourir » pour ouvrir la fenêtre d'exploration de votre ordinateur et sélectionnez sur votre ordinateur le fichier qui contient la pièce justificative (cliquez sur « Ouvrir » ou « OK » dans votre fenêtre d'exploration, selon la configuration de votre poste de travail).
- **[5] –** Cliquez sur « Enregistrer ».

#### **Remarques**.

- 1.- Les fichiers téléchargés doivent être au format pdf ou jpeg.
- 2.- Si nécessaire, vous pouvez télécharger plusieurs pièces jointes du même type.

Si vous avez commis une erreur, vous pouvez corriger toutes les caractéristiques d'une pièce que vous avez téléchargée (type de pièce, intitulé, la pièce elle-même, etc.) en cliquant sur le bouton **.** Modifier

Vous pouvez également retirer une pièce téléchargée en cliquant sur le bouton **.** Supprimer

**Lorsque vous avez téléchargé toutes les pièces ou si vous n'avez aucune pièce à transmettre, cliquez sur le bouton « DEPOSER DEMANDE » en bas à droite de l'écran pour passer à la dernière étape de la télédéclaration.**

#### **4. Le dépôt de votre demande avec signature électronique**

La dernière étape de la télédéclaration consiste à valider votre demande d'aide par le dépôt du dossier avec signature électronique. **Tant que cette étape n'est pas achevée, votre demande d'aide bovine 2024 n'est pas signée et elle n'est pas prise en compte par la DDT(M).**

Un écran de synthèse récapitule les données que vous venez de déclarer pour votre demande d'aide. Il récapitule les pièces justificatives que vous devez le cas échéant transmettre à la DDT(M) en rappelant celles que vous avez déjà téléchargées pour les joindre à votre télédéclaration.

**Vérifiez soigneusement la synthèse de votre déclaration.** Si vous voulez revenir sur une partie de votre déclaration, retournez dans l'écran approprié en cliquant selon le cas sur l'onglet « Demandeur », sur l'onglet « Demande » ou sur l'onglet « Pièces justificatives » (les onglets sont accessibles en haut de l'écran).

L'écran de synthèse rappelle également les engagements que vous prenez en signant votre demande d'aide bovine 2024. **Prenez connaissance de vos engagements** puis cochez la case suivante :

J'atteste sur l'honneur l'exactitude des informations fournies et je reconnais avoir pris connaissance des engagements à respecter dans le cadre de ma demande d'aide bovine ainsi que des réductions encourues en cas de non respect de ces derniers.

La dernière partie de l'écran vous permet de terminer votre télédéclaration en signant la demande et en la déposant, par exemple :

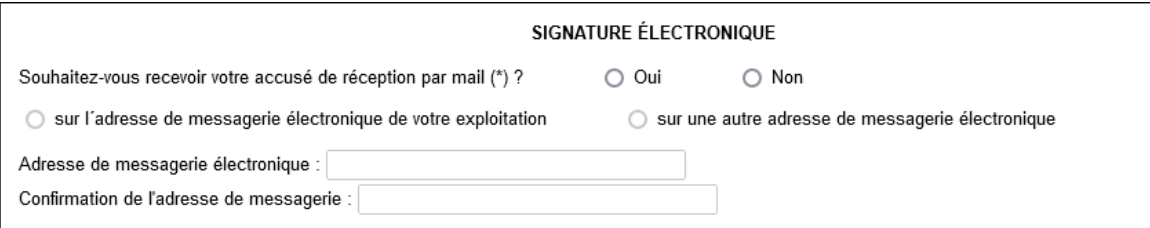

Vous avez la possibilité (mais ce n'est pas obligatoire) de renseigner une adresse de messagerie électronique pour recevoir un message d'accusé de réception de votre demande.

Cliquez sur « SIGNER ÉLECTRONIQUEMENT LA DÉCLARATION » en bas à droite de l'écran, puis sur « OK » lorsque la fenêtre de confirmation du dépôt s'affiche à l'écran.

Lorsque vous avez signé votre demande, un nouvel écran s'affiche. Il confirme l'enregistrement de la déclaration et vous permet de consulter et d'éditer deux documents :

- le récapitulatif de dépôt de la demande, reprenant la synthèse qui a déjà été affichée à l'écran ;
- le formulaire de demande d'aide aux bovins allaitants et d'aide aux bovins laitiers renseigné avec les données que vous avez télédéclarées.

Ces documents sont à votre usage et ne sont pas à envoyer à votre DDT(M).

Si vous avez renseigné votre adresse de messagerie électronique, le récapitulatif de dépôt se trouvera joint à votre message d'accusé de réception.

## **La télédéclaration des bordereaux**

Vous devez signaler à votre établissement départemental de l'élevage (EDE) tous les mouvements de bovins intervenant sur votre exploitation (entrées, sorties, naissances, morts). Pour qu'une sortie puisse être considérée comme relevant d'une circonstance exceptionnelle et que vous estimez qu'elle pourrait bénéficier d'une dérogation pour force majeure ou circonstance naturelle (voir la notice de l'aide bovine), vous devez compléter votre notification à l'EDE par la télédéclaration d'un ou plusieurs **bordereaux de déclaration de sortie d'animaux pour force majeure ou circonstance naturelle** sur telepac ainsi que par un courrier écrit à votre DDT (M) demandant la prise en compte de cet évènement.

Le motif de la sortie que vous déclarez dans ces bordereaux ainsi que le courrier que vous devrez joindre à ces bordereaux (voir ci-dessous) seront examinés par votre DDT(M). Si la situation de force majeure ou de circonstance naturelle est reconnue par la DDT(M) après instruction, les sorties pourront bénéficier d'une dérogation lors du calcul de votre aide bovine

Entre la date de la déclaration et la date de référence, vous devez par ailleurs signaler à la DDT(M) de votre département toute modification dans la localisation de vos animaux. Ce signalement s'effectue en remplissant un **bordereau de localisation**, qui peut être télédéclaré sur telepac.

Pour pouvoir déposer un bordereau déclaration de sortie d'animaux ou un bordereau de localisation, vous devez avoir préalablement déposé une demande d'aide bovine sur telepac.

#### **1. Les bordereaux de déclaration de sortie d'animaux pour force majeure ou circonstance naturelle**

La télédéclaration d'un bordereau sortie d'animaux pour force majeure ou circonstance naturelle sur telepac ne doit être effectuée que pour signaler des sorties dont vous estimez qu'elles peuvent bénéficier d'une dérogation pour circonstances exceptionnelles (force majeure ou circonstance naturelle).

**Vous devez compléter votre bordereau de perte sur telepac par l'envoi d'un courrier à votre DDT(M) où vous détaillerez les circonstances de la perte et où vous apporterez les justifications utiles à la reconnaissance d'une situation de force majeure ou de circonstance naturelle (voir notice d'information de l'aide bovine).**

Cette télédéclaration ne se substitue pas à la notification obligatoire de la sortie à l'EDE. Tout mouvement d'animaux (entrée ou sortie) doit être notifié à l'EDE. Les ventes et les pertes remplacées sont automatiquement prises en compte dès lors qu'elles sont notifiées à l'EDE.

Pour déclarer un bordereau en ligne sur telepac, accédez au module « Télédéclaration aide bovine 2024 » et sélectionnez l'onglet « BORDEREAUX DE FM et CN » qui figure dans le « bandeau menu » en haut de l'écran **[1]**. Il permet de déclarer un nouveau bordereau de sortie ou de consulter les bordereaux de sortie que vous avez déjà déposés **[2]**.

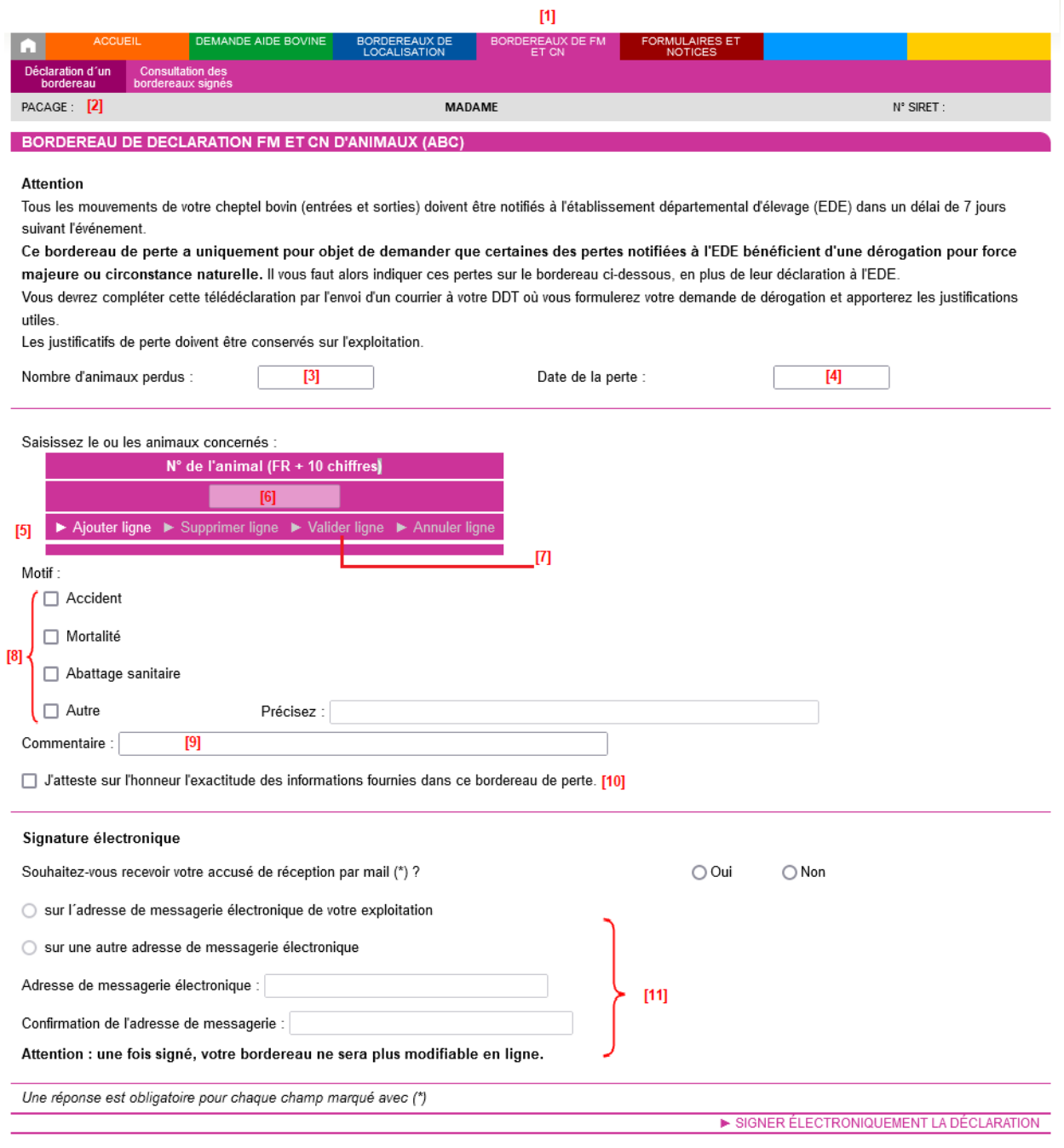

Pour déclarer un bordereau, il convient d'effectuer les actions suivantes :

- **[3] –** Renseignez le nombre d'animaux perdus **(obligatoire)**.
- **[4] –** Renseignez la date de la perte **(obligatoire)**.
- **[5] –** Cliquez sur « Ajouter ligne ».
- **[6] –** Renseignez le numéro du premier animal perdu (n° IPG). La saisie d'un numéro d'animal est obligatoire.
- **[7] –** Cliquez sur « Valider ligne » et recommencer les étapes **[5]**, **[6]** et **[7]** pour indiquer successivement les numéros de tous les animaux perdus (le motif de la perte doit être le même pour tous les animaux du bordereau – s'il y a plusieurs motifs, vous devez déclarer plusieurs bordereaux de perte).
- **[8] –** Indiquez le motif de la perte (**obligatoire**).
- **[9] –** Vous pouvez ajouter un commentaire, qui sera porté à la connaissance de la DDT(M).
- **[10] –** Attestez l'exactitude des informations du bordereau.
- **[11] –** Enregistrez une adresse mail si vous souhaitez recevoir la confirmation de dépôt du bordereau par message électronique ; dans le cas contraire, vous aurez de toute façon la possibilité d'imprimer le récapitulatif du bordereau après sa signature.

#### **Remarques :**

**1.-** Vous devez déclarer un bordereau de perte distinct pour chaque motif de perte et pour chaque date de perte.

**2.-** Vous devez préciser le n° IPG de tous les animaux perdus.

Pour déposer votre bordereau de perte, cliquez sur le bouton « **SIGNER ÉLECTRONIQUEMENT LA DÉCLARATION** ».

Après la signature, un nouvel écran apparaît. Il confirme l'enregistrement de votre bordereau et vous permet de consulter et d'éditer deux documents :

- le récapitulatif de dépôt de votre bordereau ;
- le bordereau de perte, renseigné avec les informations que vous avez télédéclarées.

Ces documents sont à votre usage et ne sont pas à envoyer à votre DDT(M).

Si vous avez renseigné votre adresse de messagerie électronique, le récapitulatif de dépôt se trouvera joint à votre message d'accusé de réception.

**Important –** pour que la qualification de force majeure ou de circonstance naturelle puisse être reconnue par la DDT(M), vous devrez compléter votre télédéclaration par l'envoi en parallèle d'un courrier à votre DDT(M) où vous formulerez votre demande de dérogation et apporterez les justifications utiles.

#### **2. Les bordereaux de localisation**

Le site telepac permet de déclarer en ligne un changement de localisation **par rapport à ce que vous avez déclaré initialement dans votre demande d'aide.** Le « bandeau menu » situé en haut de l'écran du module « Télédéclaration Aide bovine 2024 » comporte un onglet intitulé « BORDEREAUX DE LOCALISATION » **[1]**. Il permet de déclarer un nouveau bordereau de localisation ou de consulter les bordereaux de localisation que vous avez déjà déposés **[2]**.

Entre la date de la demande et la date de référence, vous pouvez déclarer une nouvelle localisation de vos animaux. **[1]**

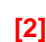

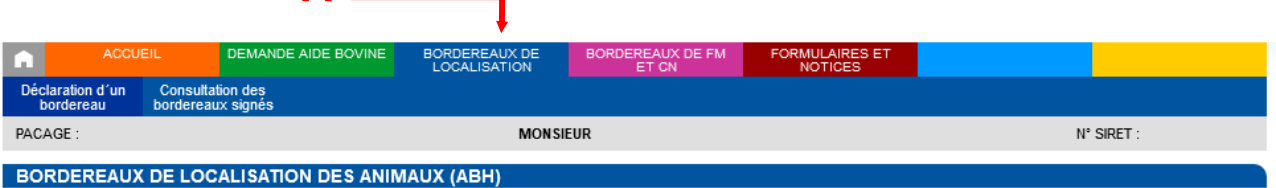

Vous devez déclarer un bordereau de localisation :

- · dans le cas où vos animaux seront localisés pendant la période de détention sur des parcelles que vous n'avez pas déclarées dans votre déclaration de surfaces en 2023 :
- · ou dans le cas où vous souhaitez changer vos animaux de localisation au cours de la période de détention obligatoire, et les localiser sur des lieux non déclarés au moment du dépôt de votre demande aide bovine

Entre la date de la demande et la date de référence, vos animaux sont susceptibles d'être localisés (même temporairement) :

- □ Dans un bâtiment de votre exploitation, sur la (les) commune(s) de :
- □ Sur des îlots figurant dans le registre parcellaire de votre déclaration de surfaces 2023.
- □ Sur des îlots non déclarés dans le registre parcellaire de votre déclaration de surfaces 2023.
- □ Sur des estives, alpages ou parcours collectifs :
- □ J'atteste sur l'honneur l'exactitude des informations fournies dans ce bordereau de localisation. [3]

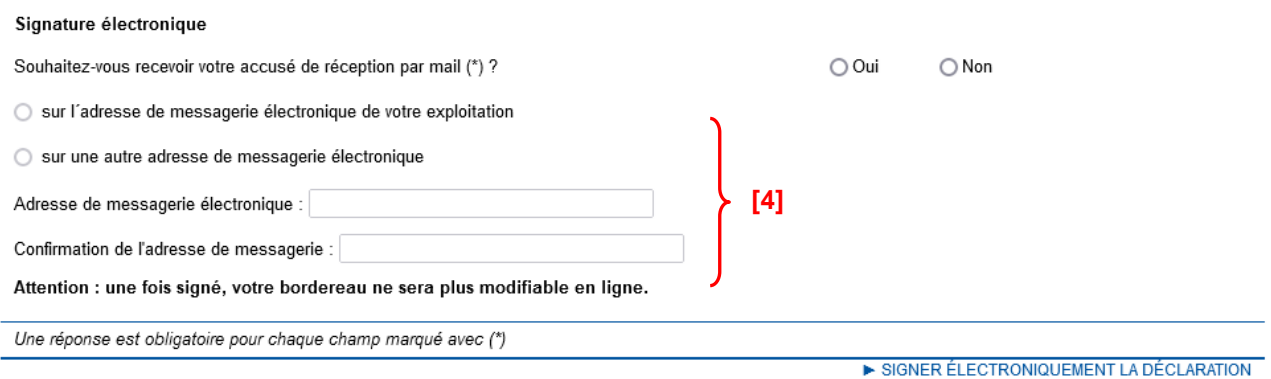

Les modalités de déclaration du bordereau sont les mêmes que celles qui sont décrites au paragraphe « La localisation de vos animaux » dans le chapitre « Renseigner votre demande d'aide bovine ».

Lorsque vous avez fini de saisir les informations de localisation, il vous reste à confirmer votre déclaration, en attestant sur l'honneur l'exactitude des informations **[3]**. Vous pouvez aussi renseigner une adresse de messagerie électronique **[4]** sur laquelle vous souhaitez recevoir le message d'accusé de réception de votre bordereau de localisation (mais ce n'est pas obligatoire).

Pour déposer votre bordereau de localisation, cliquez sur le bouton « SIGNER ÉLECTRONIQUEMENT LA DÉCLARATION ».

Après la signature, un nouvel écran apparaît. Il confirme l'enregistrement de votre bordereau, et vous permet de consulter et d'éditer deux documents :

- le récapitulatif de dépôt de votre bordereau ;
- le bordereau de localisation, renseigné avec les informations que vous avez télédéclarées.

Ces documents sont à votre usage et ne sont pas à envoyer à votre DDT(M).

Si vous avez renseigné votre adresse de messagerie électronique, le récapitulatif de dépôt se trouvera joint à votre message d'accusé de réception.

## **Modification après signature**

#### **1. Principe et accès**

Jusqu'au 15 mai 2024 inclus, vous pouvez modifier votre déclaration, même si vous l'avez déjà signée, et cela autant de fois que nécessaire. Pour cela, il convient d'accéder au menu « Modifier après dépôt » dans l'onglet « DEMANDE AIDE BOVINE ». **Pour que votre déclaration modifiée soit prise en compte, elle doit impérativement être de nouveau signée dans telepac le 15 mai 2024 au plus tard.**

**Tant que vous n'aurez pas de nouveau signé votre dossier sous telepac, il apparaîtra à l'état en haut de l'écran. La DDT(M) prendra alors en compte la dernière version signée.**

Du 16 mai 2024 jusqu'au 10 juin 2024, vous conserverez la possibilité de modifier votre déclaration mais cela ne pourra plus se faire que par l'intermédiaire du formulaire papier de redépôt. Ce formulaire pourra être téléchargé à partir du 16 mai depuis l'onglet telepac « FORMULAIRES ET NOTICES ». Ce formulaire papier, une fois renseigné et signé, devra parvenir à la DDT(M) le 10 juin 2024 au plus tard. Sa prise en compte ne sera possible que si vous avez déjà déposé et **signé** une demande d'aide bovine 2024 sous telepac. Une réduction pour dépôt tardif pourra alors être appliquée à votre demande.

A partir du 11 juin jusqu'au 20 septembre 2024 inclus, sous réserve de ne pas avoir été notifié d'un contrôle sur place et d'avoir déjà déposé et signé une demande d'aide bovine sous telepac au plus tard le 10 juin 2024, vous conservez la possibilité de modifier votre déclaration par le biais du formulaire de redépôt papier pour modifier l'information sur votre qualité de nouveau producteur et/ou transmettre les pièces justificatives permettant de l'attester. Il est fortement recommandé de faire ces modifications le plus tôt possible.

#### **2. Type de modification**

#### **Aide bovine Hexagone :**

Le menu « Modifier après dépôt » vous offre deux possibilités de modification :

- → « Modification contenu demande » si vous souhaitez modifier l'information concernant le caractère nouveau producteur ou ajouter des pièces justificatives à votre demande. Cela ne **modifiera pas**  votre date de référence ni la durée minimale de détention de 6 mois en cours.
- « Modification date référence » si vous souhaitez uniquement **décaler** votre date de référence**.** La durée de détention minimale de 6 mois débutera à compter du lendemain de votre signature électronique.

#### **Aide bovine Corse :**

Le menu « Modifier après dépôt » vous offre deux possibilités de modification :

- → « Modification demande » si vous souhaitez modifier l'information concernant le caractère nouveau producteur ou ajouter des pièces justificatives à votre demande.
- → « Modification pièces » si vous souhaitez uniquement ajouter ou supprimer des pièces justificatives à votre demande.

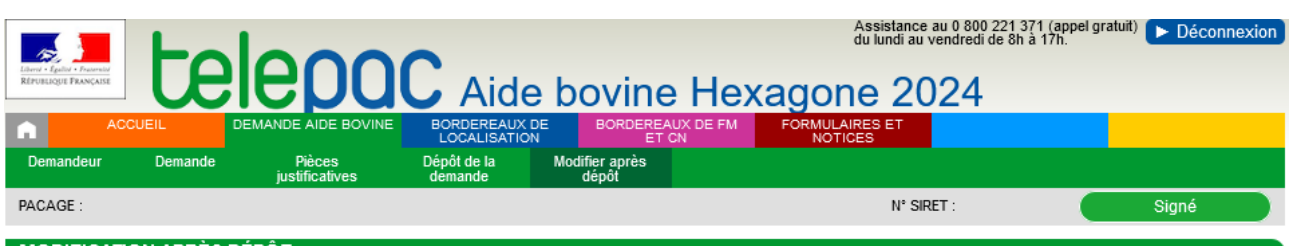

#### **MODIFICATION APRÈS DÉPÔT**

Vous avez déposé une demande d'aide bovine.

Si vous souhaitez la modifier, vous pouvez le faire en cliquant ci-dessous sur le lien correspondant au type de modification souhaitée. Les possibilités sont les suivantes

- "MODIFICATION CONTENU DEMANDE" si vous souhaitez modifier l'information concernant le caractère nouveau producteur ou ajouter des pièces justificatives à votre demande. Cela ne modifiera pas votre date de référence, ni la durée de détention minimale de 6 mois en cours

- "MODIFICATION DATE REFERENCE" si vous souhaitez uniquement décaler votre date de référence. La durée de détention minimale de 6 mois débutera à compter du lendemain de votre signature électronique

Dans tous les cas, pour que votre déclaration modifiée soit prise en compte, il conviendra impérativement de la signer de nouveau, et cela avant le 15 mai 2024 au plus tard.

Attention - Si vous souhaitez uniquement modifier les données de localisation de vos animaux, il n'est pas nécessaire de passer par une modification de votre demande. Il suffit de télédéclarer un bordereau de localisation en cliquant sur l'onglet "BORDEREAUX DE LOCALISATION" du bandeau ci-dessus. Si vous ne souhaitez plus modifier votre déclaration, cliquez ci-dessous sur le lien "Renoncer à modifier".

> MODIFICATION CONTENU DEMANDE MODIFICATION DATE RÉFÉRENCE **EXENDICER À MODIFIER**

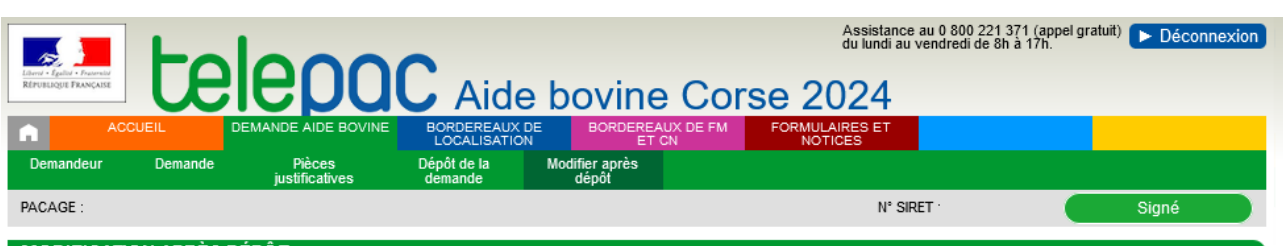

#### **MODIFICATION APRÈS DÉPÔT**

Vous avez déposé une demande d'aide bovine

Si vous souhaitez la modifier, vous pouvez le faire en cliquant ci-dessous sur le lien correspondant au type de modification souhaitée. Les possibilités sont les suivantes

- "Modification demande" si vous souhaitez modifier la déclaration du caractère nouveau producteur

- "Modification pièces" si vous souhaitez uniquement ajouter ou supprimer des pièces justificatives à votre demande.

Dans tous les cas, pour que votre déclaration modifiée soit prise en compte, il conviendra impérativement de la signer de nouveau, et cela avant le 15 mai 2024 au plus tard. La modification ne change pas votre date de référence (période fixe en Corse).

Attention - Si vous souhaitez uniquement modifier les données de localisation de vos animaux, il n'est pas nécessaire de passer par une modification de votre demande. Il suffit de télédéclarer un bordereau de localisation en cliquant sur l'onglet "BORDEREAUX DE LOCALISATION" du bandeau ci-dessus.

Si vous ne souhaitez plus modifier votre déclaration, cliquez ci-dessous sur le lien "Renoncer à modifier".

 $\blacktriangleright$  MODIFICATION DEMANDE  $\triangleright$  MODIFICATION PIÈCES  $\triangleright$  RENONCER À MODIFIER

**Attention** – Si vous souhaitez uniquement modifier les données de localisation de vos animaux, il n'est pas nécessaire de passer par une modification de votre demande. Il suffit de télédéclarer un bordereau de localisation en cliquant sur l'onglet « BORDEREAUX DE LOCALISATION » du bandeau ci-dessus.

Si vous ne souhaitez plus modifier votre déclaration, cliquez sur le lien "Renoncer à modifier"